◆記録媒体メディア SD/micro SD カードについて。

「SD カードを買いに行ったが、種類が多くてどれがいいのかわからない」と思案する前に、製品パッケージを見て、どの規格に対応しているか?

正しく理解するには知識を覚えましょう。

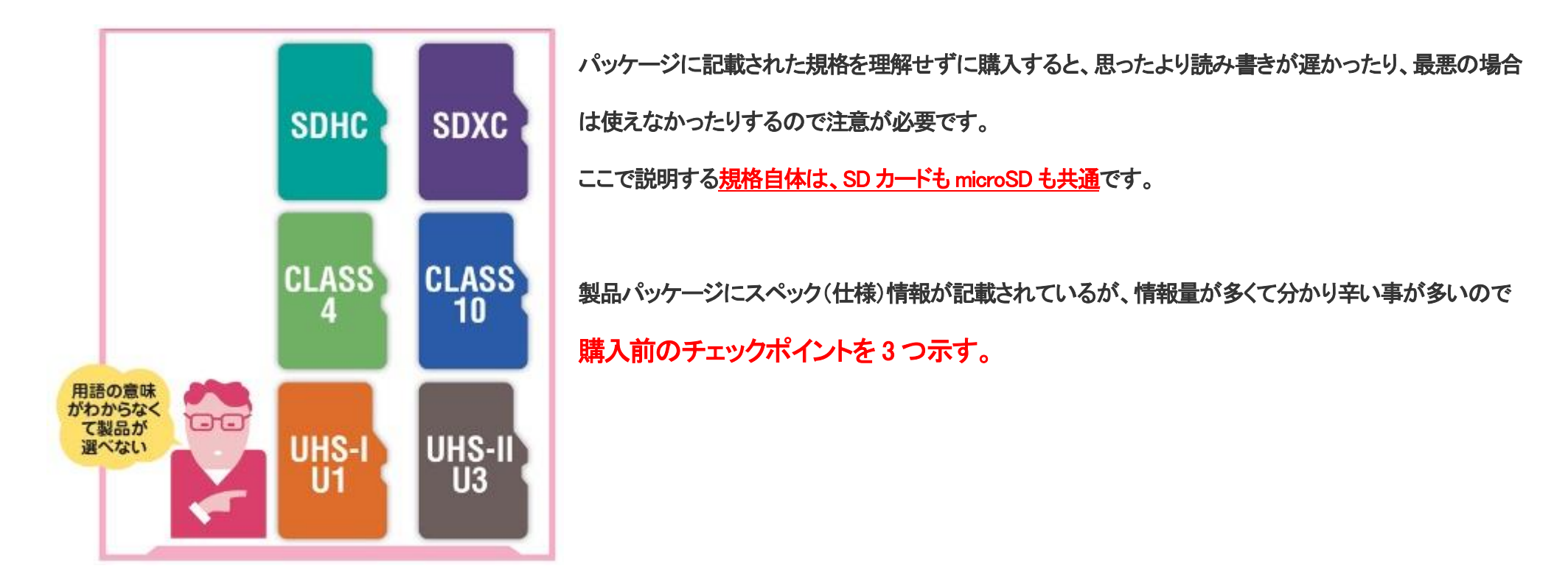

●容量の規格

SD カードは容量が増えるに従って規格が拡張されています。カードと機器は対応している規格の最大容量までしか使えないので、例えば、64GB の microSD は SDXC なので、SDHC まで対応のパソコンやデジカメでは使えないから要注意。

SDXCは最大512ギガバイトの製品も

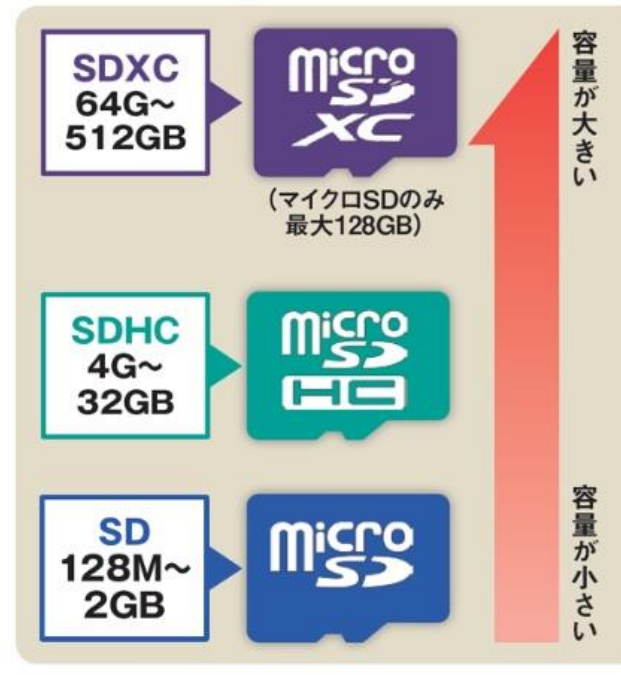

・最大容量を示す規格は SD と SDHC、SDXC の 3 つがある。SDXC が最も新しくて容量が大きい。

・機器が SDXC 対応なら全て使える。

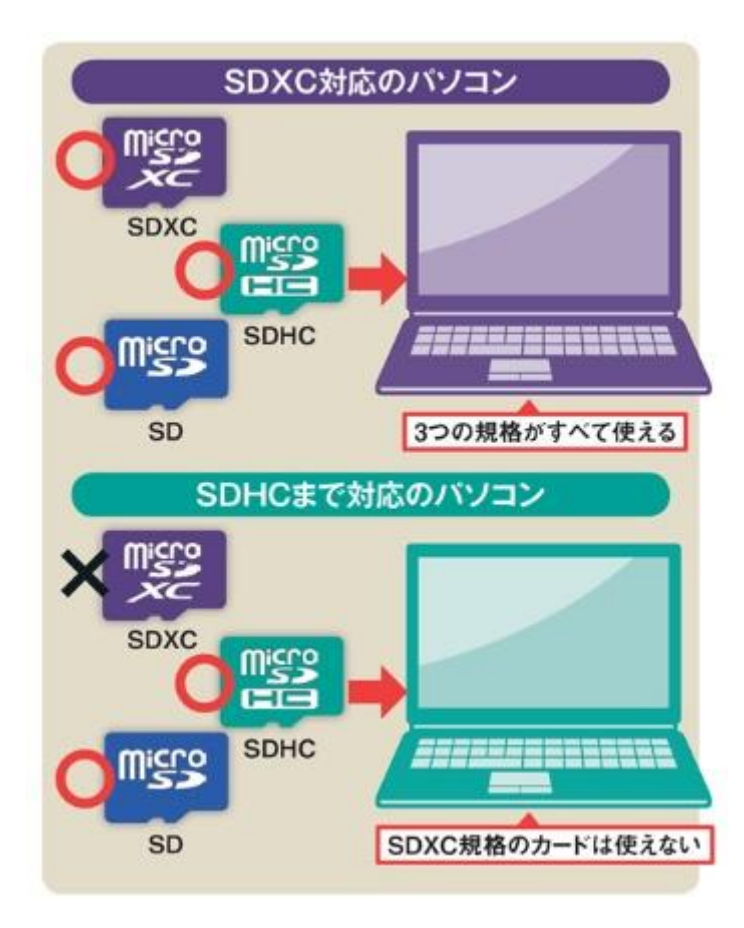

最も上位の容量規格に対応している方が良い。例えば、パソコン側の内蔵リーダーが SDXC 規格に対 応していれば、全ての microSD が使える。逆に SDHC までしか対応していない機器では、SDXC のカ ードは使えないので要注意です。

## ●読み書き速度の表示。

「CLASS(クラス)2~10」と UHS-I/II の「U1」「U3」は、一定の速度を下回らないことを保証する規格で、

2 種類あるが、どちらもデータの読み書きが一定の速度以下にならないことを保証している。例えば、 CLASS10 なら 10MB/秒を下回らない。

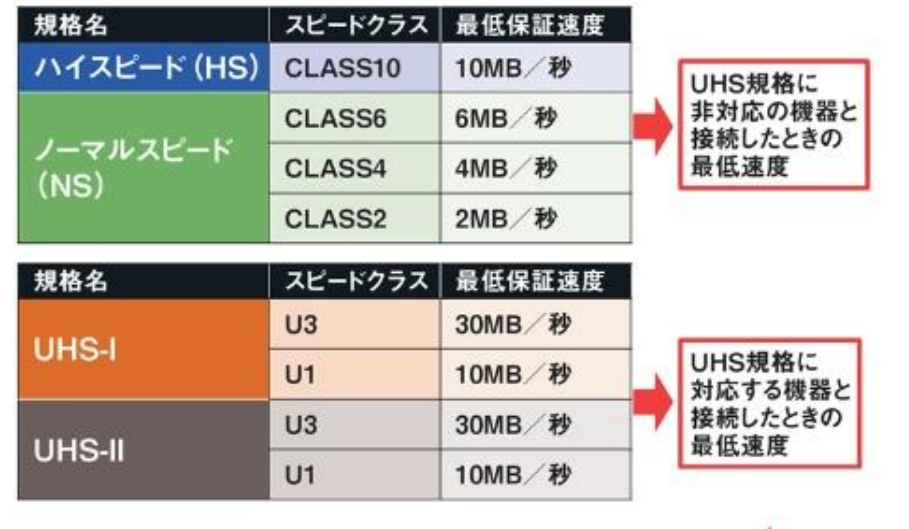

■ 「CLASS」と「U1/U3」は別規格の速度表記

スピードクラスは、ビデオカメラなどで録画する際、機器に適合しているか確認す

る必要があります。録画中はデータを連続して microSD に記録するため、

一定の書き込み速度が確保されていないと録画の途切れる恐れがあります。

• 最大書き込み速度が高いほど、デジタル一眼カメラなどで高速連写が可能にな り、パソコンやスマホで大きなファイルをバックアップする際も、書き込みが速いほ ど早く済みます。

●SD カードのフォーマット(初期化)

スマホによるフォーマットも可能ですが、パソコンを使ってのフォーマット方法を説明します。

microSD をパソコンの SD カードスロットに挿す➡「コンピューター」から SD カードのアイコンを右クリックして「フォーマット」を選ぶ。

UHS対応製品には CLASSのスピードクラスも 併記されている場合が多い

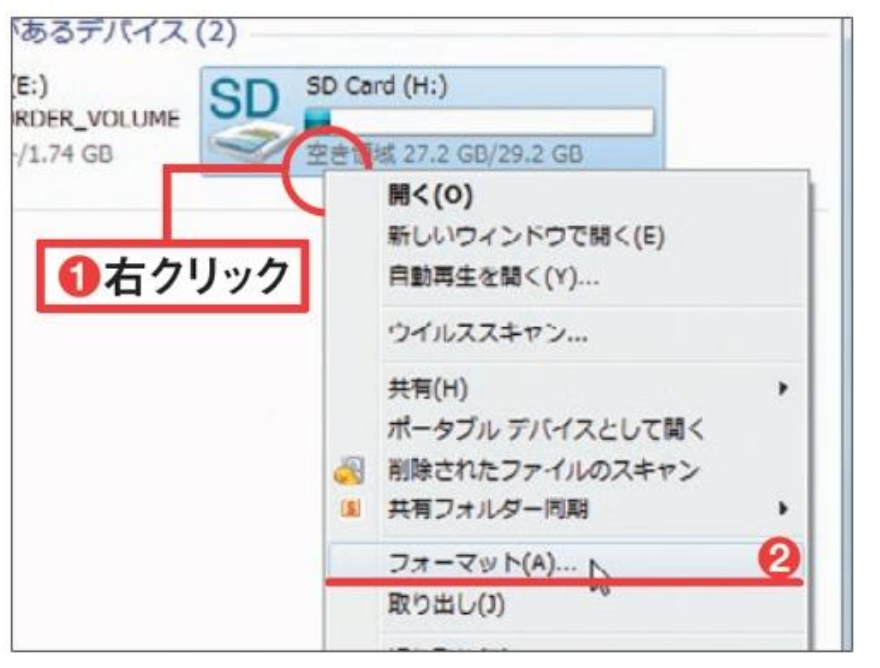

「デバイスの既定値を復元する」をクリックする➡セットした microSD に適したファイル形

式、アロケーションサイズに自動的に切り替わる➡「開始」をクリックし、確認画面で「OK」

## を選ぶ。

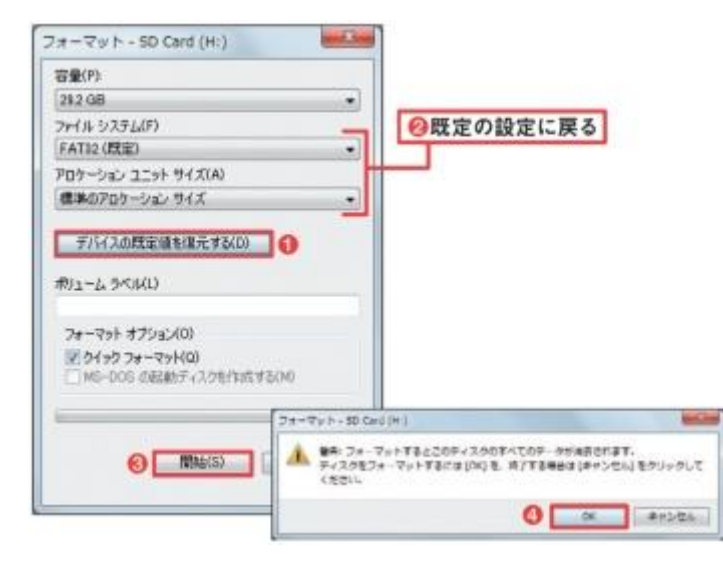

①スマホ/タブレットとパソコンを USB ケーブルで接続し、データのやり取りが可能だがスマホの USB 接続はデータ移動速度が遅いため、

動画や楽曲のように大きなファイル、大量の写真をやり取りするような場合は、高速な microSD を介してコピーしたほうが楽です。

②データ交換には microSD の抜き挿しが必要。この時、電源オンのまま抜くとデータが壊れることがあるので SD カードのマウントを解除してから抜きましょう。

外した microSD は変換アダプターに付けてパソコンのスロットに挿す。➡mi**croSD をいきなり取り外すのは絶対に NG です。** 

●パソコンに microSD のデータを移す

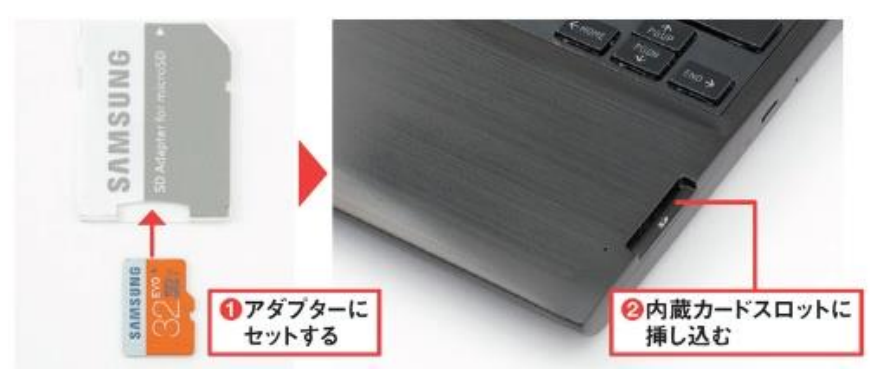

付属アダプターに microSD カードを取り付け➡パソコンの SD カードスロットに插し込む➡ 「 コンピューター」アイコンをダブルクリック➡パソコンに移したい写直のファイルを全て選 択➡マウスの右ボタンを押しながら「マイピクチャ」などのフォルダーにドラッグ・アンド・ドロ ップする➡現れたメニューで「ここに移動」を選べば、写真が移動する

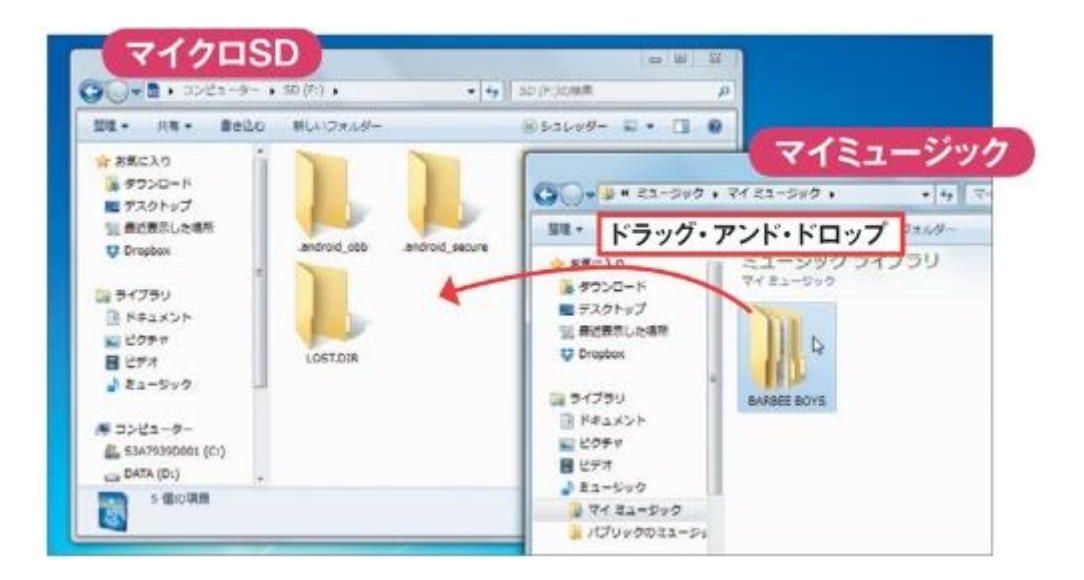

●microSD にパソコンのデータを移す

パソコンのメモリスロットに microSD を差し込む➡microSD をダブルクリック➡移動したい写真を全て選択➡パソコンの「マイピクチャ」フォルダにドラッグ・アンド・

ドロップする。

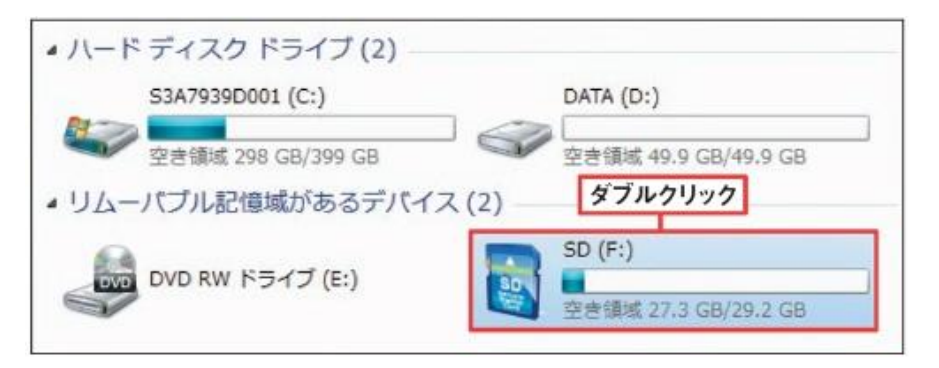

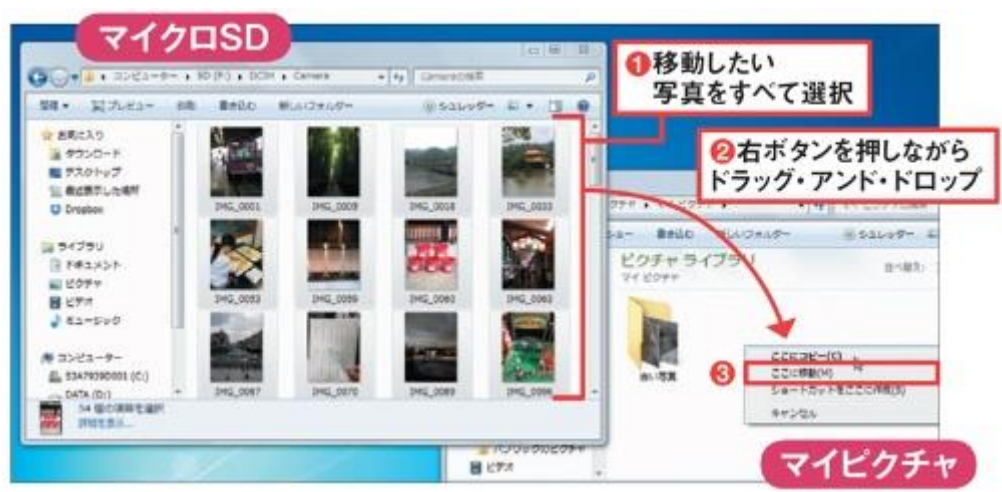